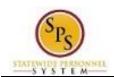

Functional Area: Staffing

# **Contract Contingent Worker Business Process**

### **Table of Contents**

| Contract Contingent Worker Business Process      |   |  |
|--------------------------------------------------|---|--|
| Contract Contingent Worker                       | 3 |  |
| Review and Complete To Dos for Contingent Worker |   |  |

Last Updated: 5/28/2023 Page: 1 of 8

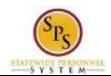

Functional Area: Staffing

# **Contract Contingent Worker Business Process**

#### **Business Process Overview**

The Contract Contingent Worker business process is used to record general details about a contractor's work assignment and onboard the contingent worker. This process is only used for workers not paid via Central Payroll Bureau. All contracts for the contractor are administered and maintained outside of Workday. The business process steps are listed in the table below.

| Process Steps                            | Role              | Description                                                                |
|------------------------------------------|-------------------|----------------------------------------------------------------------------|
| Initiate Process for a Contingent Worker | HR Coordinator    | Enter general contract details for a contractor (e.g., start and end date) |
| To Dos for Contingent                    | HR Coordinator    | IT Set Up tasks (set up e-mail, desktop, voicemail, etc.)                  |
| Worker                                   | HR Coordinator    | Set up Workday account, if required.                                       |
| (NOTE: Some To Do                        |                   |                                                                            |
| tasks may not be                         |                   | <b>NOTE:</b> If the worker type is a volunteer, determine if               |
| applicable for all                       |                   | Workday account is needed.                                                 |
| contingent workers but                   |                   |                                                                            |
| will appear on the HR                    |                   |                                                                            |
| Coordinator Inbox.                       |                   |                                                                            |
| These must be                            |                   |                                                                            |
| submitted to be cleared                  |                   |                                                                            |
| from the inbox.)                         |                   |                                                                            |
| Create Workday                           | Workday           | An account is created for the contingent worker, if                        |
| Account                                  | -                 | required (i.e., for interns, Vendors, or Other Government                  |
|                                          |                   | Workers)                                                                   |
| Contingent Worker                        | Contingent Worker | Contingent worker can complete onboarding tasks                            |
| Onboarding                               | -                 | assigned in Workday, if applicable. This is not required.                  |

#### **Events and Reasons**

You must select the appropriate reason code when you initiate the Contract Contingent Worker business process. The reasons are listed in the table below.

| Event               | Reason                     |
|---------------------|----------------------------|
| Contract Contingent | Existing Contingent Worker |
| Worker              | New Contingent Worker      |

#### Before you begin...

You will need the following information to complete the Contract Contingent Worker business process:

- 1. Supervisory Organization
- 2. Contractor name or employee ID (if previously employed with the State)
- 3. Job Details
  - Position Number
  - Contingent Worker Type (Unpaid Intern, Volunteer, Vendor, or Other Government Worker)
  - Job Profile
  - Time Type (Full Time/Part-Time)
  - **Location**

Last Updated: 5/28/2023 Page: 2 of 8

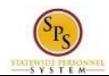

Functional Area: Staffing

## **Contract Contingent Worker**

#### Procedure:

1. Search for the contingent worker position that you want to fill.

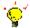

**Tip:** To find the position you want to fill....

- Type the position number in the search field (and click the All of Workday category on the left), OR
- Find the position in the supervisory organization on the Staffing tab, OR
- Find the position on the SPMS View All Positions report.
- 2. Click the Related Actions and Preview icon entry to the vacant position.

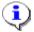

**Information**: If there's no available position, you will need to create a contingent worker position as authorized by your Agency budget office or personnel. See the **Create Position** job aid.

3. In the menu, hover over Hire and click Contract Contingent Worker.

#### **Contract Contingent Worker**

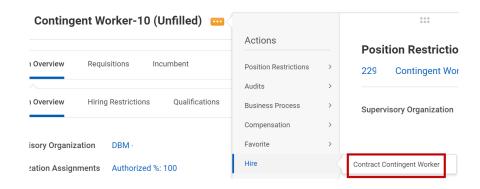

4. Select one of the following options:

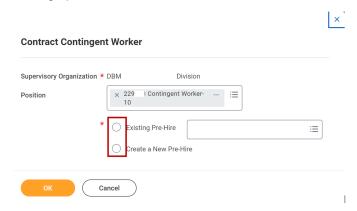

Last Updated: 5/28/2023 Page: 3 of 8

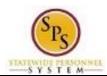

Functional Area: Staffing

| If                                                                           | Then                                                                                                    |
|------------------------------------------------------------------------------|----------------------------------------------------------------------------------------------------|
| The contingent worker is a new hire                                          | <ul> <li>Click the Create a New Pre-Hire radio button.</li> <li>Click the OK button.</li> <li>Go to step 5.</li> </ul>                                                                                                    |
| The contingent worker previously worked for the State as a contingent worker | <ul> <li>Click the Existing Prehire radio button.</li> <li>Search for the worker's name (first and last name) or enter the applicant ID in the Existing Prehire field. For example, enter "AW1234567".</li> <li>Click the OK button.</li> <li>Go to Step 9.</li> </ul> |

#### **Important note:**

- Do not use an existing prehire ID from a State Regular or Contractual position to rehire an employee as a Contingent worker.
  - This scenariosshould be treated as New Contingent hires.
- Do not use an existing prehire ID from a previous Contingent worker position to "rehire" a person as a State Regular or Contractual State employee.
  - Both scenarios should be treated as new hires.

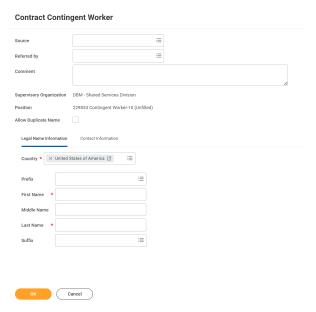

5. On the **Contract Contingent Worker** page, complete the following fields on the **Legal Name Information** tab:

| Field Name | Description               | Values                                    |
|------------|---------------------------|-------------------------------------------|
| First Name | First name of the worker. | Enter value in First Name.  Example: John |
| Last Name  | Last name of the worker.  | Enter value in Last Name. Example: Amos   |

Last Updated: 5/28/2023 Page: 4 of 8

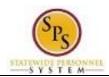

tab.

Functional Area: Staffing

# 6. Click the Contact Information Contract Contingent Worker

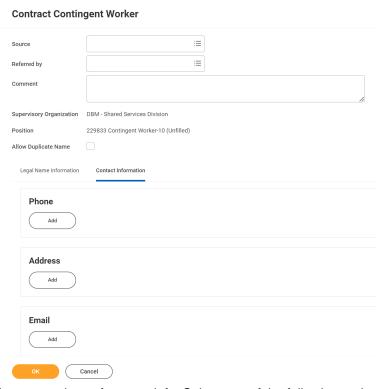

7. You must enter at least one piece of contact info. Select one of the following options:

| If                               | Then                                                                                                    |
|----------------------------------|----------------------------------------------------------------------------------------------------|
| You want to add a phone number   | <ol> <li>Click the Add Phone button.</li> <li>Enter the Area Code, Phone Number, Phone Devise, and Type.</li> </ol>       |
| You want to add an address       | Click the Add Adddress button.     Enter the address information the following fields:                                    |
| You want to add an email address | Click the Add Email button.     Enter email information in the following fields:         a. Email Address         b. Type |

8. Click the **OK** button.

Last Updated: 5/28/2023 Page: 5 of 8

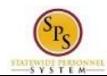

Functional Area: Staffing

#### **Contract Contingent Worker**

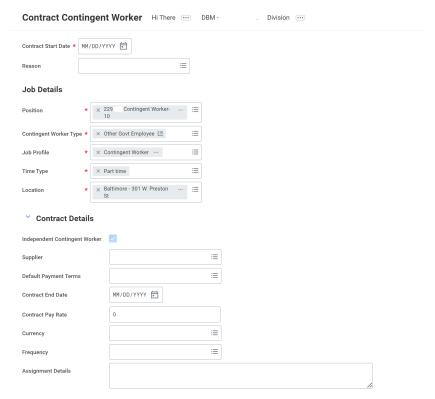

- 9. Click the Calendar in icon to select the Contract Start Date.
- 10. Type or use the prompt to select the Reason.
- 11. Review the fields in the Job Details section.

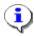

**Information**: The fields in the **Job Details** section will automatically populate from the position that you selected.

You will not need to complete the fields under the **Contract Details** section.

Last Updated: 5/28/2023 Page: 6 of 8

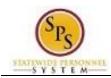

Functional Area: Staffing

#### **Contract Contingent Worker**

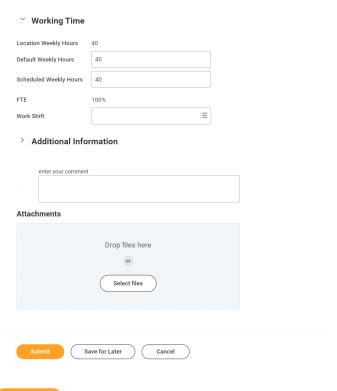

12. Click the Submit

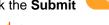

button.

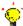

**Tip:** If you do not want to submit the request at this point, you can also click one of the following buttons:

- Click Save for Later to save your changes but not submit. Retrieve the task from the Actions tab of your inbox.
- Click Cancel to cancel the process and start at another time. Retrieve the task from the Actions tab of your inbox.
- 13. The next tasks are to complete "To Dos" for the Contingent Worker. Click the **To Do** button to review the task or click the **Done** button to complete it later.
- 14. The System Task is complete.

Last Updated: 5/28/2023 Page: 7 of 8

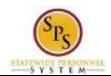

Functional Area: Staffing

## Review and Complete To Dos for Contingent Worker

After submitting the job details for the contingent worker, the HR Coordinator receives "To Dos" in their inbox. These tasks are completed outside of the system and include:

- 1. IT Set Up tasks (if applicable)
- 2. Set up Workday account (if applicable)

Once completed, you must "mark" the To Do as completed by submitting the task. Note that the "To Dos" may not be applicable for all contingent workers but will still appear in the HR Coordinator's inbox. These must also be submitted to be cleared from the inbox.

#### Procedure:

- . Click the **Inbox** icon.
- 2. Click the **View Inbox** View Inbox hyperlink.

#### Inbox

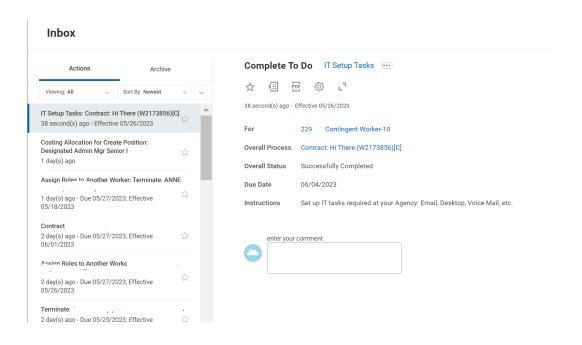

- 3. From the **Actions** list, click the To Do task.
- 4. Click the **Submit** submit button.
- 5. The System Task is complete.

Last Updated: 5/28/2023 Page: 8 of 8